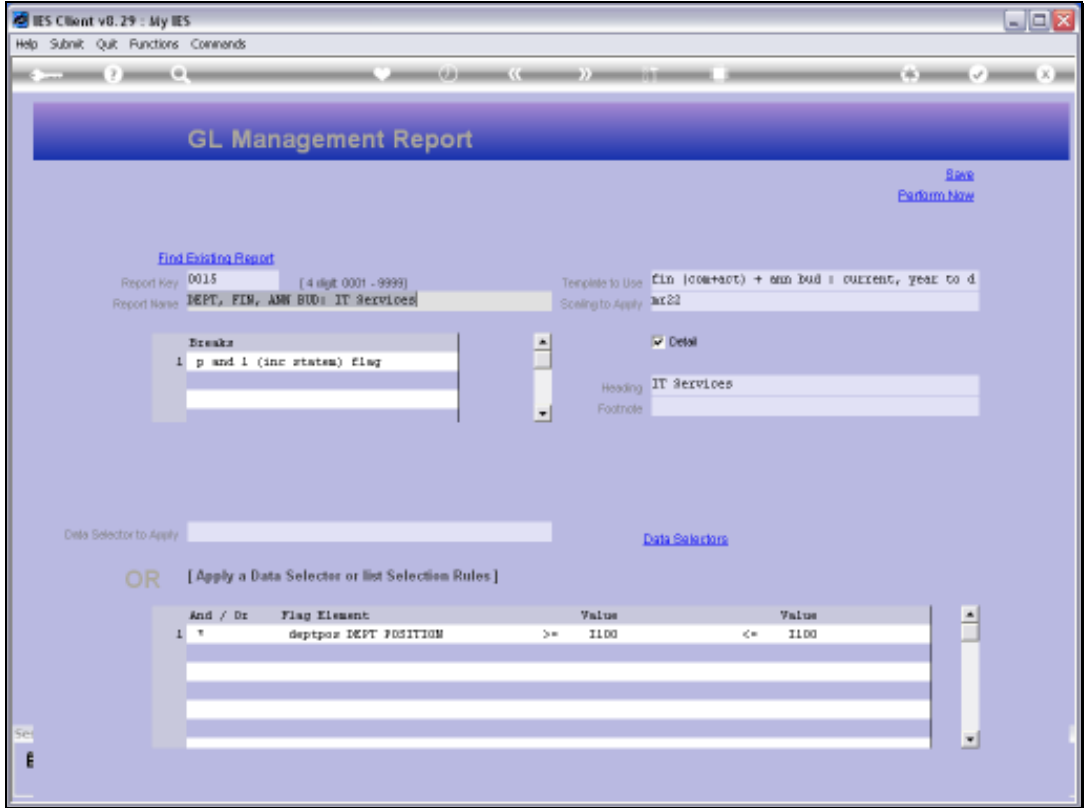

Slide notes: With the GL Report Writer, we have a single setting for scaling that determines how numbers on the Report will be displayed. The current Report is displaying numbers in full, with 2 decimals. Let's have a look.

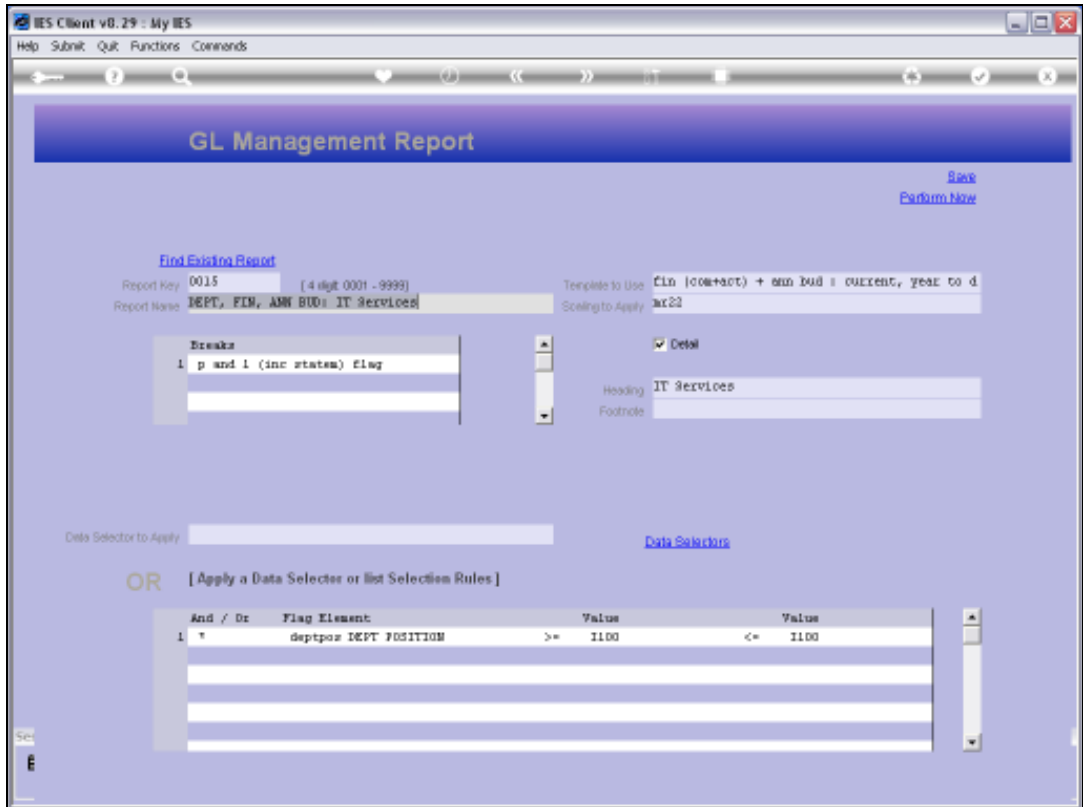

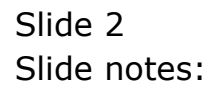

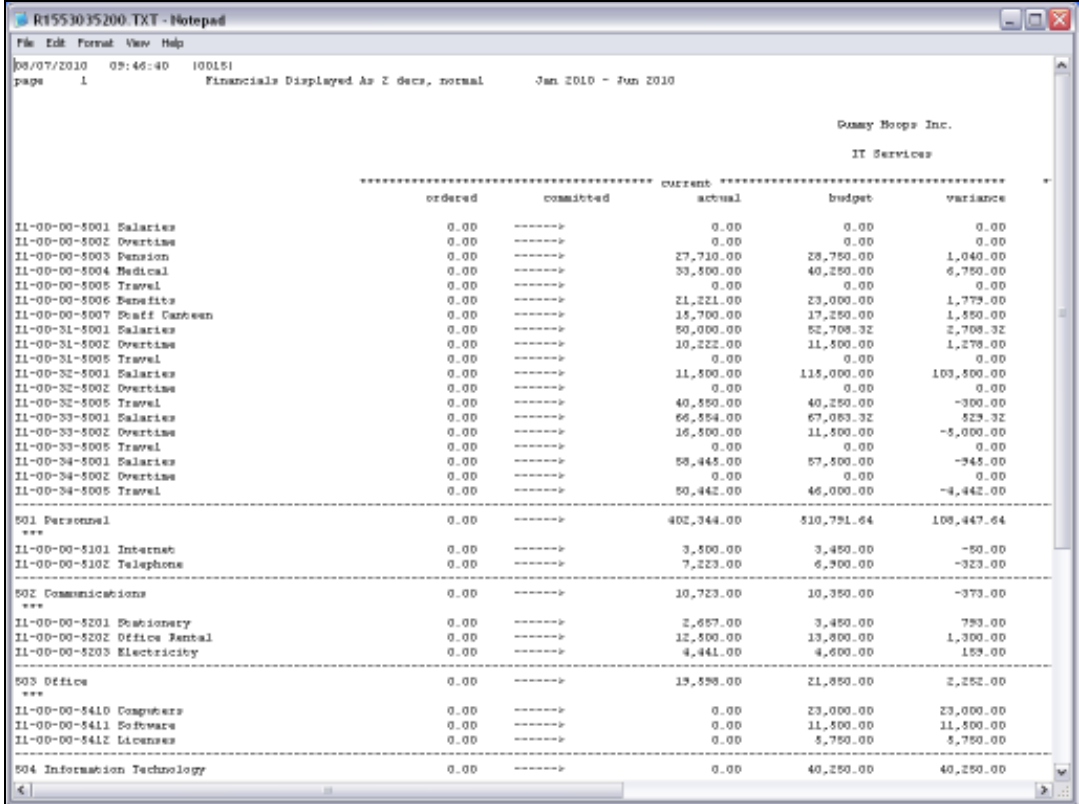

Slide 3 Slide notes:

![](_page_3_Picture_20.jpeg)

Slide notes: So, we note the amount of 27,710. In the next version this will be different, when we change the scaling.

![](_page_4_Picture_18.jpeg)

Slide 5 Slide notes:

![](_page_5_Picture_18.jpeg)

![](_page_5_Figure_3.jpeg)

![](_page_6_Picture_17.jpeg)

![](_page_6_Figure_3.jpeg)

![](_page_7_Picture_18.jpeg)

Slide 8 Slide notes:

![](_page_8_Picture_18.jpeg)

![](_page_8_Figure_3.jpeg)

![](_page_9_Picture_18.jpeg)

Slide 10 Slide notes:

![](_page_10_Picture_17.jpeg)

Slide notes: We select the option to display Amounts in Thousands only.

![](_page_11_Picture_18.jpeg)

Slide 12 Slide notes:

![](_page_12_Picture_16.jpeg)

Slide 13 Slide notes:

![](_page_13_Picture_23.jpeg)

Slide notes: And now the 27,710 has been rounded to 28,000 and shows only as 28. So, the scaling setting that we choose for a Report can provide the number display that we desire for the Report.

![](_page_14_Picture_16.jpeg)

Slide 15 Slide notes: